Enterprise PrintCommerce eCatalog™

getting started

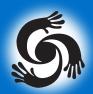

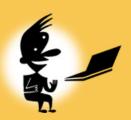

Welcome to a better way to manage and buy sales and marketing literature, forms, stationery, and other corporate materials, brought to you by Collabria™.

It only takes a few minutes to place an order from your customized PrintCommerce eCatalog™ Web site. Just follow the 7-step process outlined in this booklet.

Ordering sales and marketing materials has never been easier!

# STEP 1: Log On

You can gain access to your company's customized online eCatalog 24 hours a day, 7 days a week, using a standard Web browser. Just log on with your user ID and password.

Click the Product Catalog icon to view your selection of items.

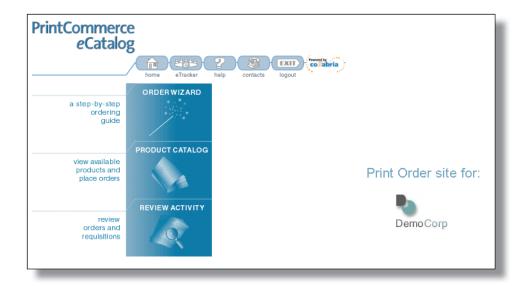

### **STEP 2: Select Items**

Your eCatalog can include any items your company requires, from brochures and data sheets to sales displays, stationery items, and corporate apparel.

Browse through your catalog by clicking the category and subcategory folders. As you mouse over the item name, an onscreen picture appears. To select an item, simply click on the name.

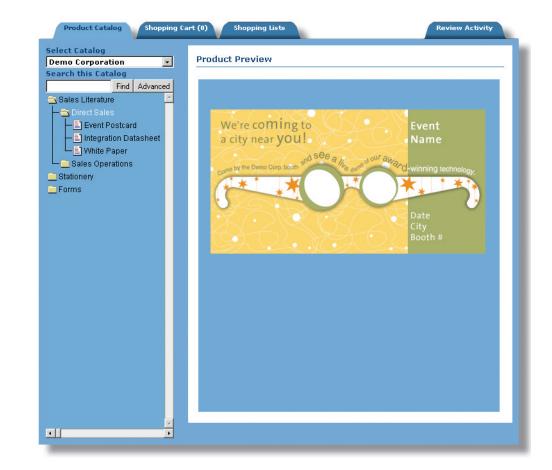

#### **STEP 3: Enter Order Details**

After you select an item, you can view a larger image by clicking on the thumbnail that appears in the corner of the screen.

Enter the quantity you would like to order. Then select the cost center and purchase method. If you would like to view pricing, shipping, and delivery details, click on the Purchase Details link.

eCatalog items may contain static content or variable data content. To order a static item, simply press the Add to Cart button. If you're ordering an item with variable data, such as the one in this example, press Next to add personal information.

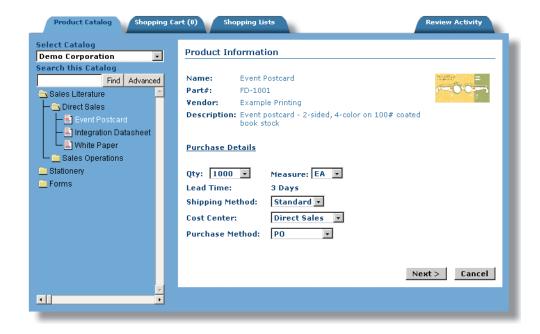

#### **STEP 4: Customize**

Type in your personal data, such as the contact information in this example, or choose from a selection of profiles.

Click the Preview button to see an onscreen proof of your customized item.

You can also save profile information to use the next time you place an order. Simply enter a Name and Type at the bottom of the screen and press Save.

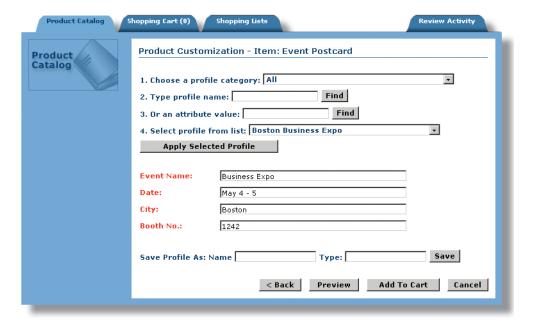

# **STEP 5: Approve Onscreen Proof**

Within moments, you'll see an onscreen proof, customized with your personal information

If you want to view a printed copy, click the View PDF link and an Adobe Acrobat file will be downloaded to your computer. You can print the file using Acrobat Reader, available free at www.adobe.com.

Click Add to Cart to move the item to your shopping cart. You can continue shopping by repeating Steps 1 through 5 or you can proceed with the checkout process.

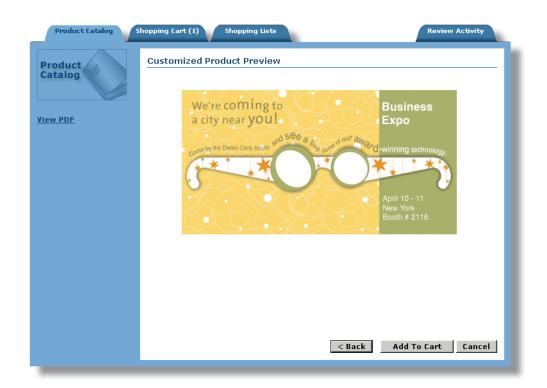

#### STEP 6: Checkout

When you have selected all the items you would like to order, click Checkout or simply click the Shopping Cart tab. Once you have added items to the shopping cart, you can log out of the system and the system will retain all your order information. That way, you can return and complete your order at any time.

You can review all the details of your order and make any edits or adjustments right from the Shopping Cart. To edit the purchase details, click the Edit Shopping Cart link. To review or edit customized items, click the Customization Details link.

When everything has been reviewed, click the Place Order or Place Requisition button.

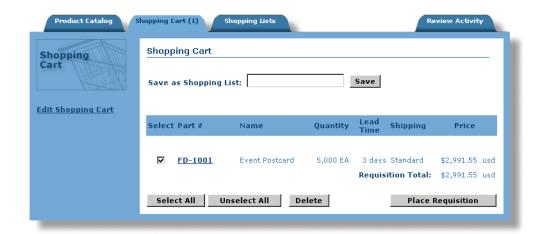

# STEP 7: Enter Billing and Shipping Details

Enter the purchase order or requisition number in the space provided.

You can either enter the bill-to and ship-to information, or select an office location from the drop-downs to prefill the fields.

Enter any special instructions as required.

Press Next to review and confirm your order or requisition.

Product Catalog Shopping Cart (1) Shopping Lists **Review Activity** Create Requisition Shopping Cart 12345 Requisition #: Requested 5/28/2001 **Delivery Date:** E-mail Address: eone@somewhere.com Approver E-mail lynne@democorp.com Address: Lynne Johnson 🔻 Approver: **General Comments:** Handling Comments: Bill to: Ship to: Texas Texas Texas Office Location: Texas Office Location: Attention: Attention: Company Name: Demo Corp Company Name: Demo Corp 509 Main Street Street 1: 509 Main Street Street 1: Suite 504 Suite 504 Street 2: Street 2: Street 3: Street 3: Dallas Dallas City: City: TX TX State: State: ZIP: 75202-3545 ZIP: 75202-3545 USA USA Country: Country: Alt Ship & **Product Name** Part # Qty Price

FD-1001

**Event Postcard** 

\$2,991.55 USD

Requisition Total: \$3,203.23 USD

### **STEP 8: Confirm Your Order**

Review the final summary of your order, which includes tax and shipping estimates. You can still press the Back button to make changes.

If you are ready to submit your order, press the Next button.

You're done! It's that simple.

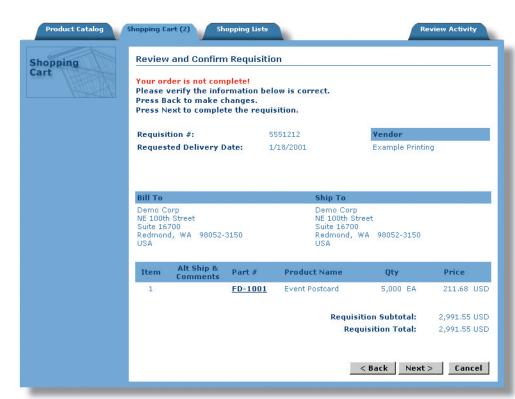

For more information contact your Collabria Sales Representative

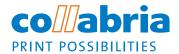

888.998.1777 www.collabria.com info@collabria.com

Collabria, Print Possibilities, PrintCommerce eCatalog, PrintCommerce eTracker, Intelligent Print Workplace, and Powered by Collabria are trademarks of Collabria, Inc. All other trademarks are the property of their respective owners. © 2001 Collabria, Inc. All Rights Reserved.